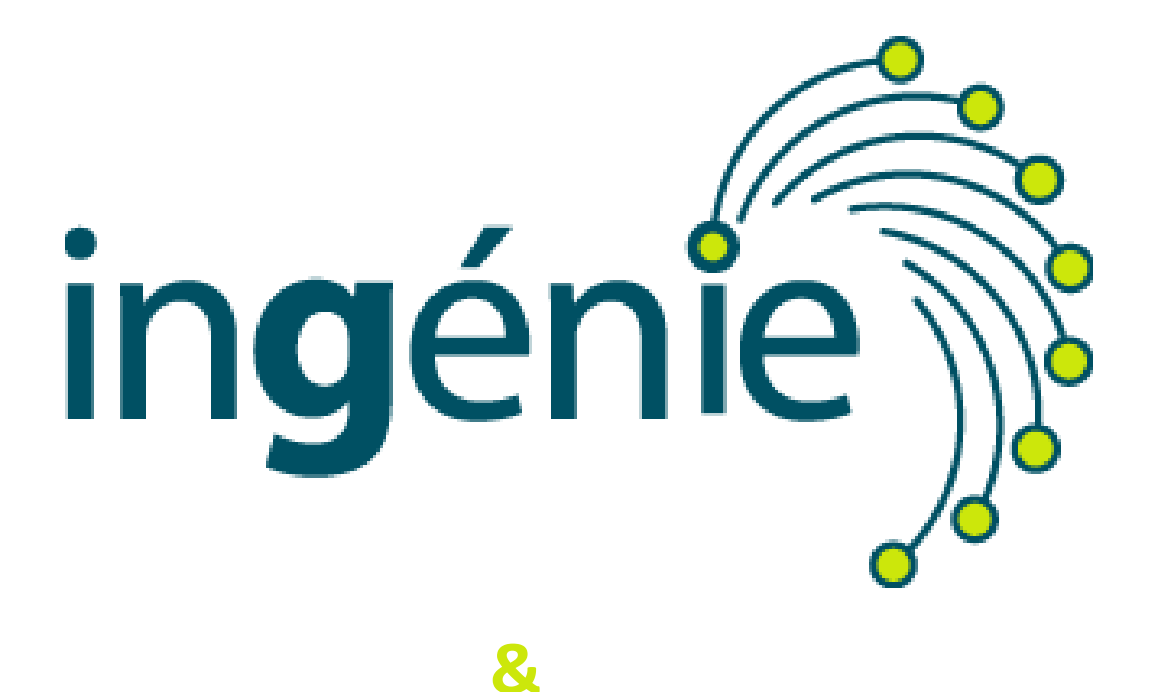

## L'OFFICE DE TOURISME DE **SAINT JEAN DE SIXT**

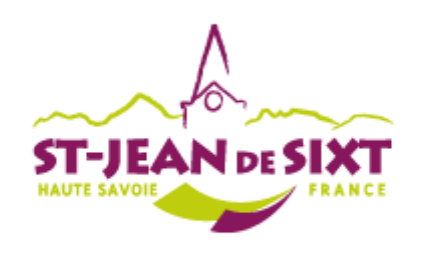

# **DISPONIBILITÉS ET TARIFS DES MEUBLÉS DE TOURISME**

### **MISE À JOUR DE LA CENTRALE DE DISPONIBILITE** www.saintjeandesixt.com

### **1 / Connexion à votre espace hébergeur**

**Pour accéder à votre espace, rendez-vous sur le site [www.saintjeandesixt.com](http://www.saintjeandesixt.com/) puis cliquer sur Espace Pro dans le menu principal,** 

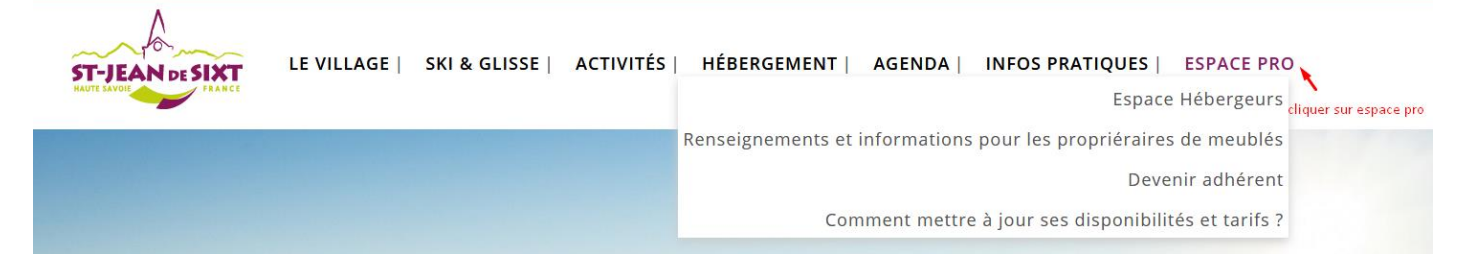

**et cliquer encore sur Espace hébergeur.**

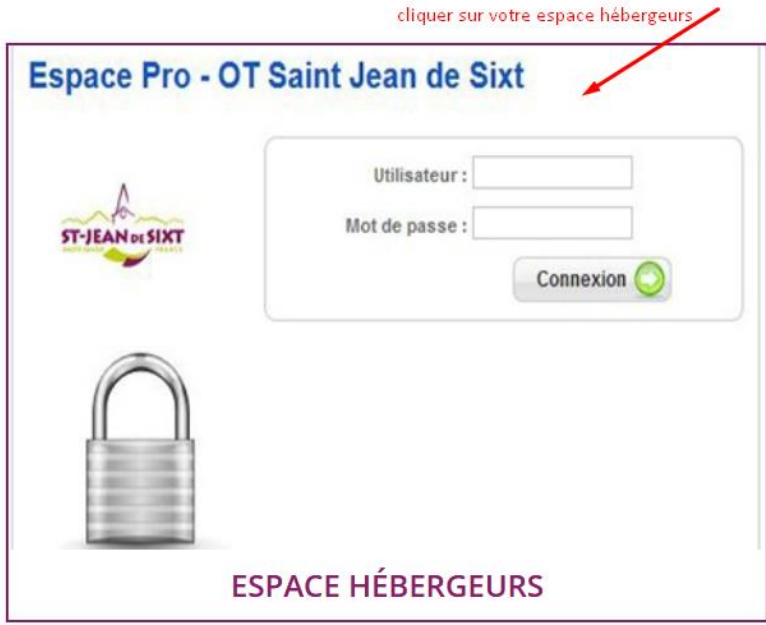

**Bienvenue sur votre espace pro.** 

**Entrez votre code utilisateur et votre mot de passe qui vous ont été communiqués par email. Vous pourrez modifier votre mot de passe ultérieurement dans votre espace personnel. Cliquez sur le bouton connexion.** 

**Vous arrivez sur votre espace professionnel et personnel.** 

# **Menu « Plannings et Tarifs » 2/ Mise à jour de vos plannings et tarifs**

**Cliquez sur l'icône Plannings et tarifs puis sur l'onglet du milieu, Planning et tarifs des prestations.**

**Dans le tableau aux champs grisés situé juste au-dessous, veuillez saisir la période pour laquelle vous voulez renseigner vos informations :**

**Ex : saison hiver 2018/2019 puis cliquez systématiquement sur le bouton Rechercher situé à droite afin de rafraichir les données.** 

**Dans le bas de la page, vous voyez votre planning par prestation, c'est-à-dire meublés par meublés pour les propriétaires qui en possèdent plusieurs. Les disponibilités : apparaissent en rouge lorsque c'est indisponible et en vert lorsque la location est disponible.**

**Ces informations remontent directement sur le site Internet après la mise à jour.**

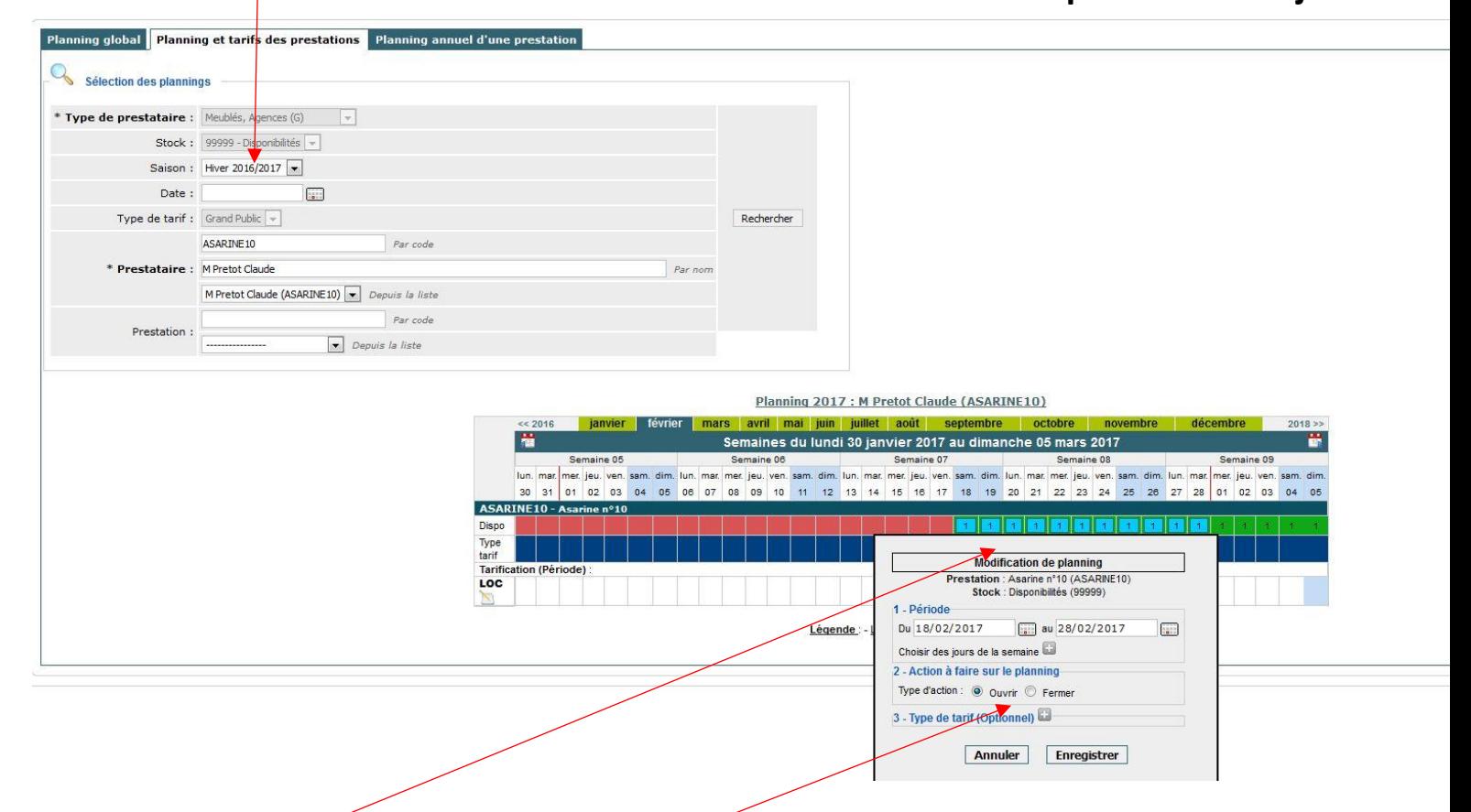

#### **Comment ouvrir ou fermer votre planning?**

**Cliquez sur la date que vous voulez modifier dans la partie en vert (ou rouge). S'il s'agit d'une période, cliquez sur le premier jour jusqu'au dernier jour à modifier. La période va s'afficher en couleur bleu et un tableau s'ouvre en grisé. Dans le champ numéro 2 « Action à faire sur le planning », vous cochez ouvrir ou fermer puis systémiquement sur Enregistrer.** 

#### **3 / LA MISE A JOUR DES TARIFS**

**Cliquez sur la date que vous voulez modifier dans la partie Tarification (les cases blanches situées juste en dessous des disponibilités). S'il s'agit d'une période, cliquez sur le premier jour jusqu'au dernier jour que vous voulez modifier. La période à renseigner va s'afficher en couleur bleu. Un tableau s'ouvre en grisé. Si le tarif est le même pour toute la période, renseignez le tarif dans la première case du tableau puis cochez la petite case en face à droite. Ceci afin que le tarif soit dupliqué pour toutes les autres périodes.** 

**Cliquez systématiquement sur Enregistrer les changements de tarifs.** 

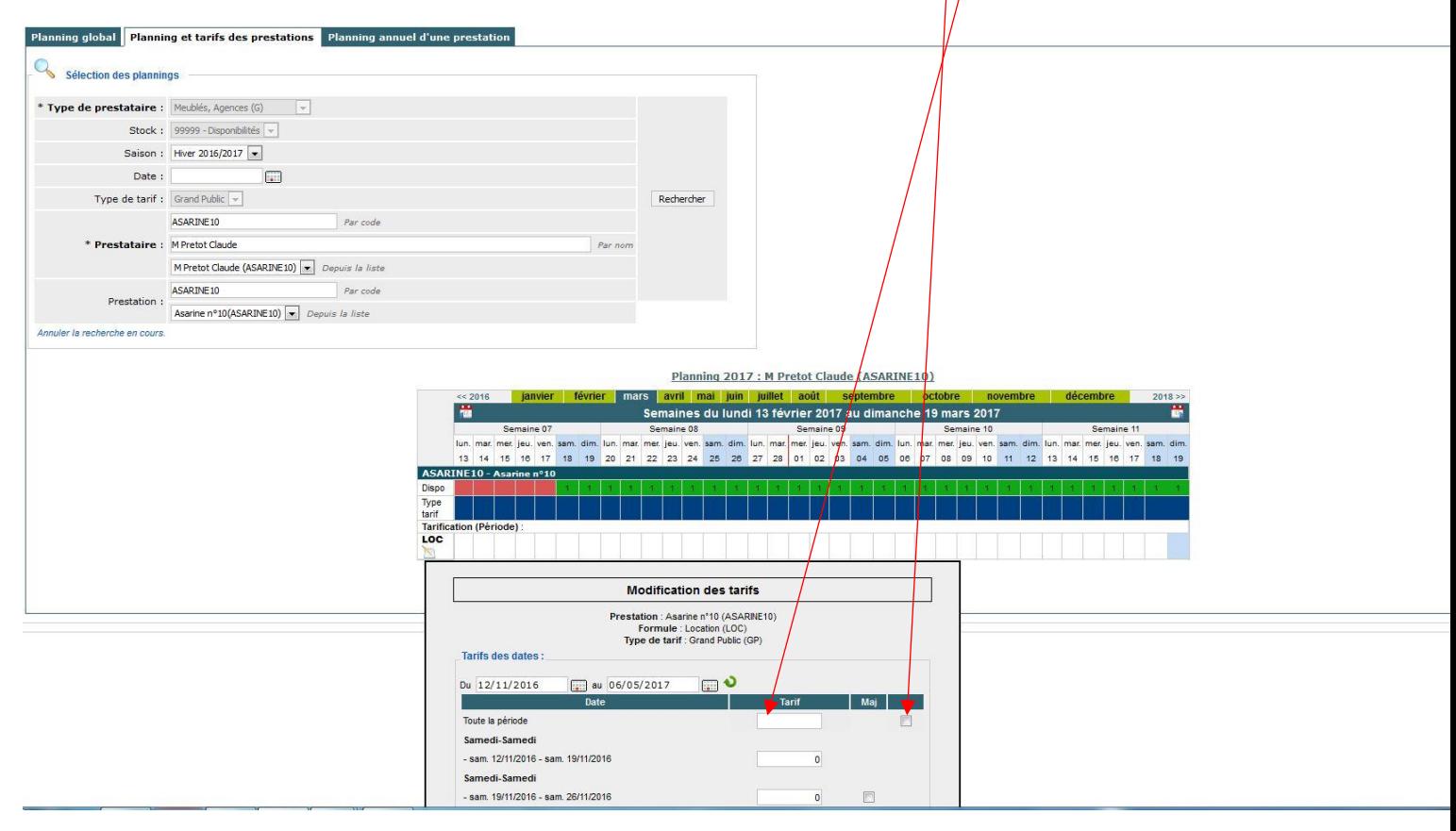

#### **À savoir :**

- **Vous ne pourrez pas modifier un planning ou un tarif sur une date située dans le passé.**
- **Vous recevrez une alerte automatique tous les 30 jours si votre planning n'a pas été modifié durant cette période, ceci afin que votre bouton disponibilité reste actif sur le site Internet.**

**Si vous avez des questions, n'hésitez pas à contacter : Chloé PETETIN : [assistant@saintjeandesixt.com](mailto:assistant@saintjeandesixt.com) En cas d'absence de Melle PETETIN : Edith EVRARD-FANTINO: [direction@saintjeandesixt.com](mailto:direction@saintjeandesixt.com) Téléphone : 04 50 02 70 14**